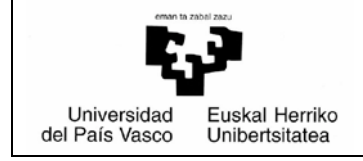

# *BP/PRV Manual – PRAKTIGES*

**UPV/EHU** *Prácticas voluntarias Fecha: 1/06/2015*

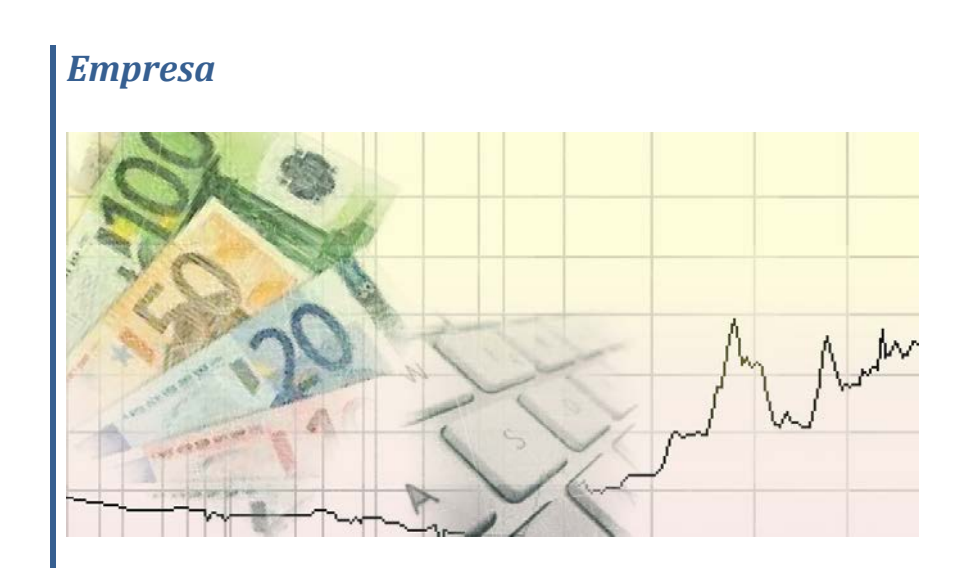

# Índice

# Página

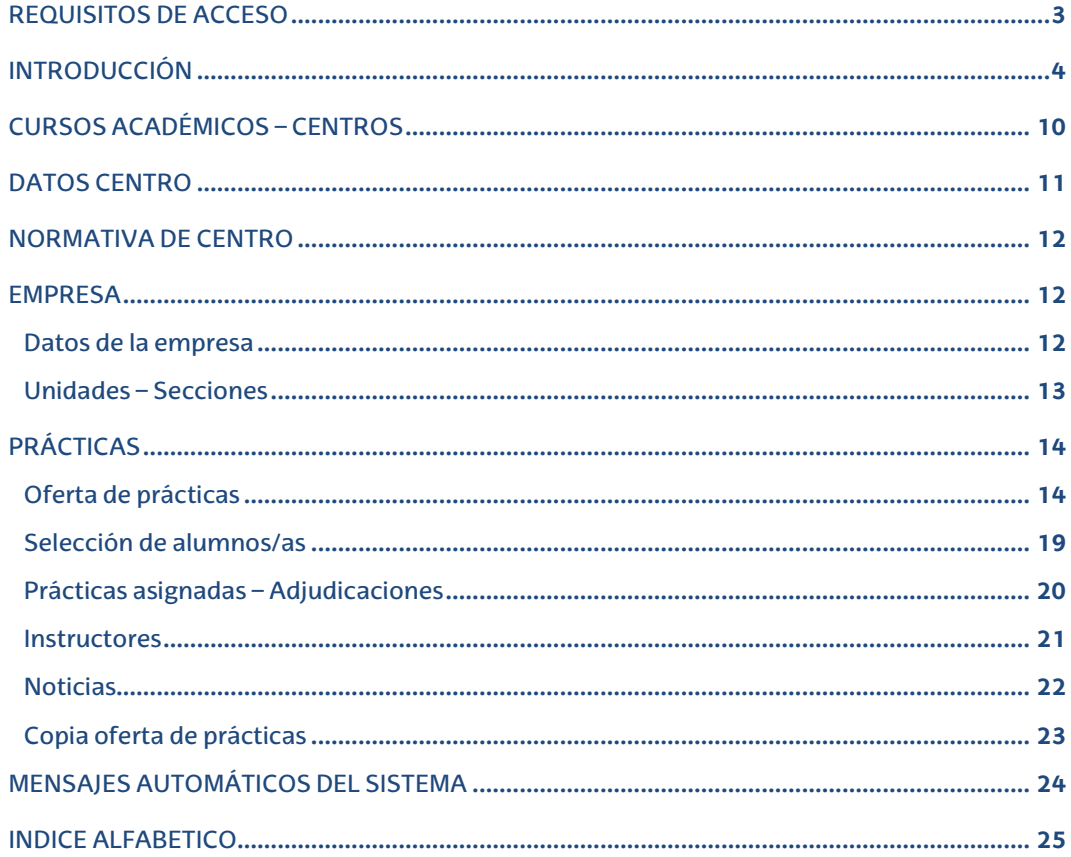

#### <span id="page-2-0"></span>REQUISITOS DE ACCESO

- Sistema Operativo Windows XP SP3, Windows 7, Macintosh, Linux.
- En Windows XP, Navegador Internet Explorer a partir de la versión 7, en Firefox a partir de la versión 3, en Google Chrome a partir de la versión 35.0, en Safari a partir de la versión 5.17.
- En Windows 7 Navegador Internet Explorer versión 9 (Arquitecturas de 32 bits), en Firefox a partir de la 23, en Google Chrome a partir de la versión 35.0, en Safari a partir de la versión 5.17.
- En Macintosh solo para la ejecución de perfiles Web HTML (No Oracle Form), navegador Firefox a partir de 23, en Safari a partir de la versión 7.
- En Linux solo para la ejecución de perfiles Web HTML (No Oracle Form), navegador Firefox a partir de 23.
- Java desde la JRE 6 Update 16, hasta la JRE 7 Update 45 (32 bits).
- Word 2007.
- Acrobat Reader (desde la 8 a la 11).
- Kit Izenpe User 3.2.1.0

# <span id="page-3-0"></span>INTRODUCCIÓN

En este documento se describe la funcionalidad que el módulo de gestión ofrecerá al usuario identificado como empresa.

La empresa es un agente externo a la UPV/EHU que podrá solicitar acceso a la Universidad para gestionar prácticas y/o otras gestiones que puedan surgir a posteriori. Desde la página web de la Universidad se ofrecerá un enlace que visualizará un conjunto de datos públicos con el objeto de informar a la empresa y que ésta solicite o no el acceso a las aplicaciones.

A continuación se describen los pasos para acceder a la aplicación desde la web

http://www.ehu.eus/es/

Entrando por el banner de la derecha denominado "Empleo y prácticas"

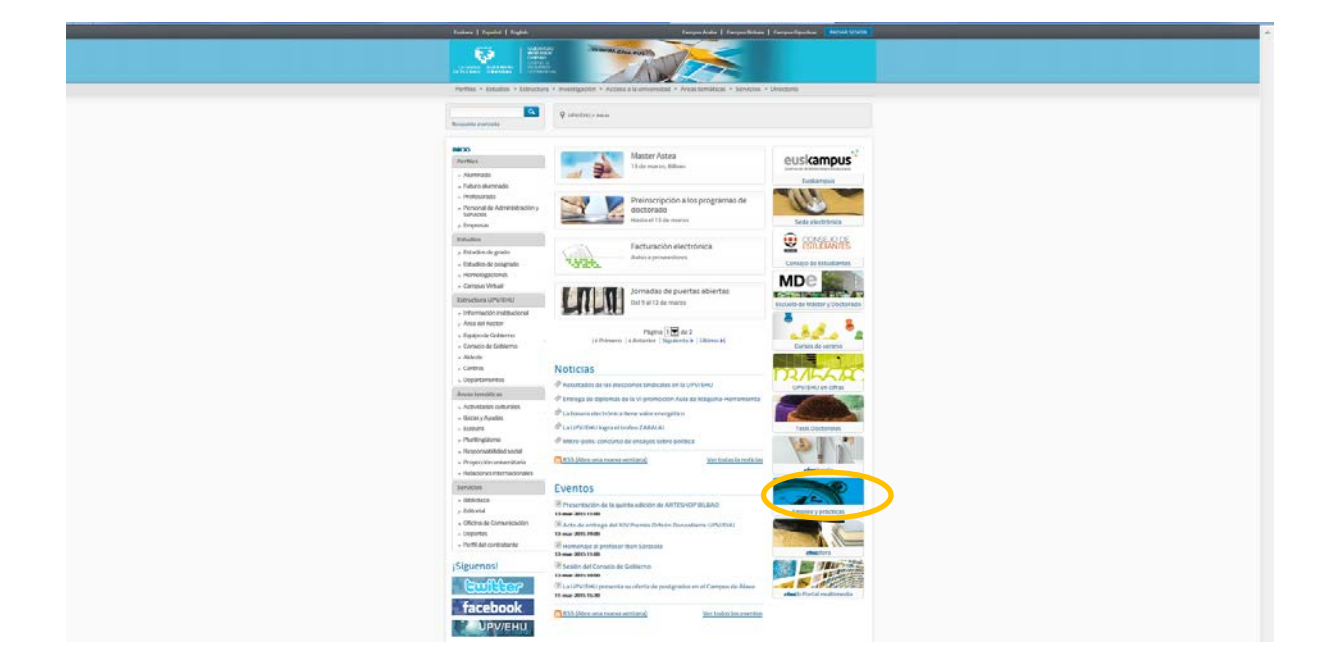

Y desde el Portal Temático del Empleo entrando por Gestión de prácticas en la columna de la izquierda

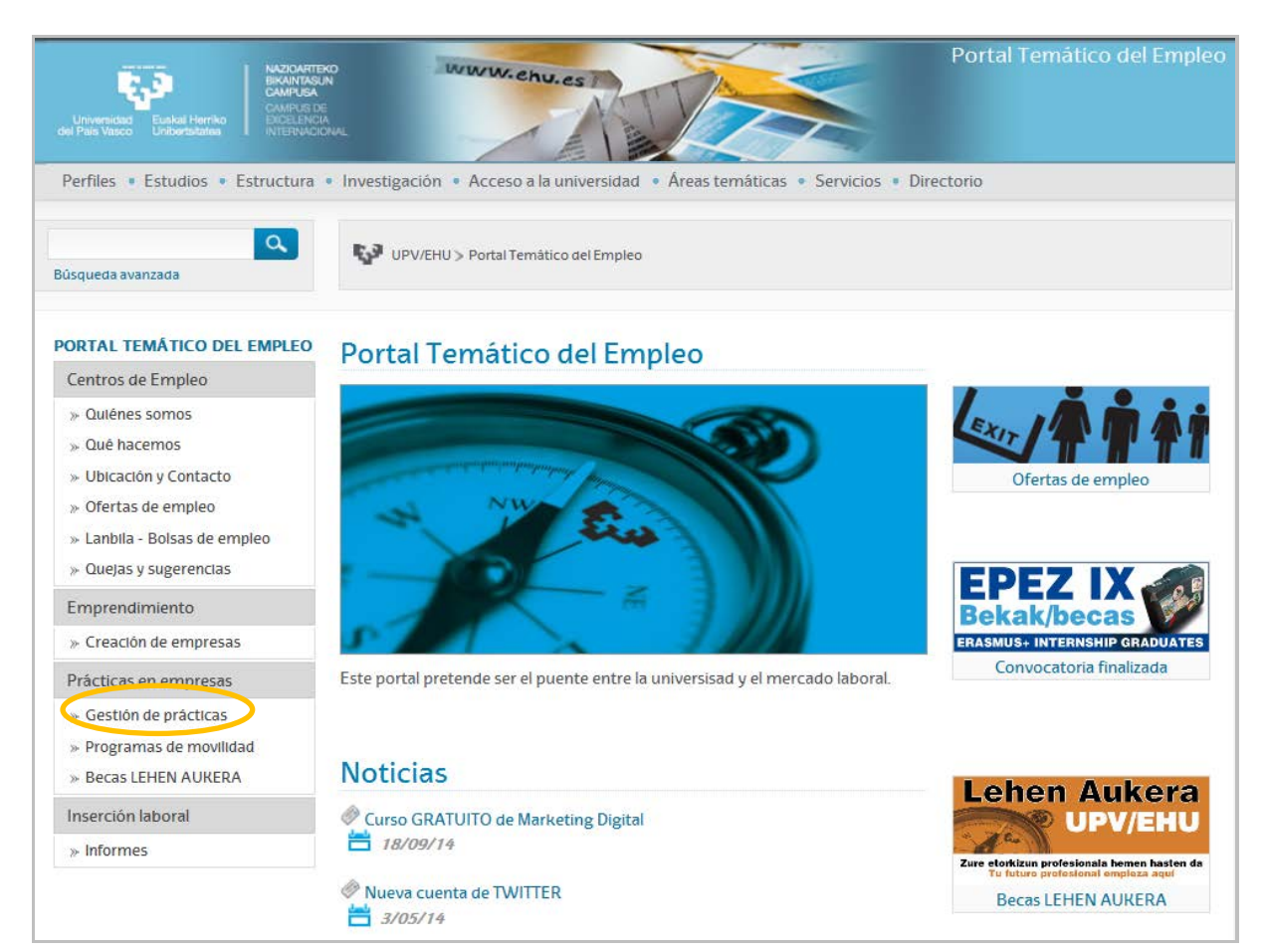

# Picando en información

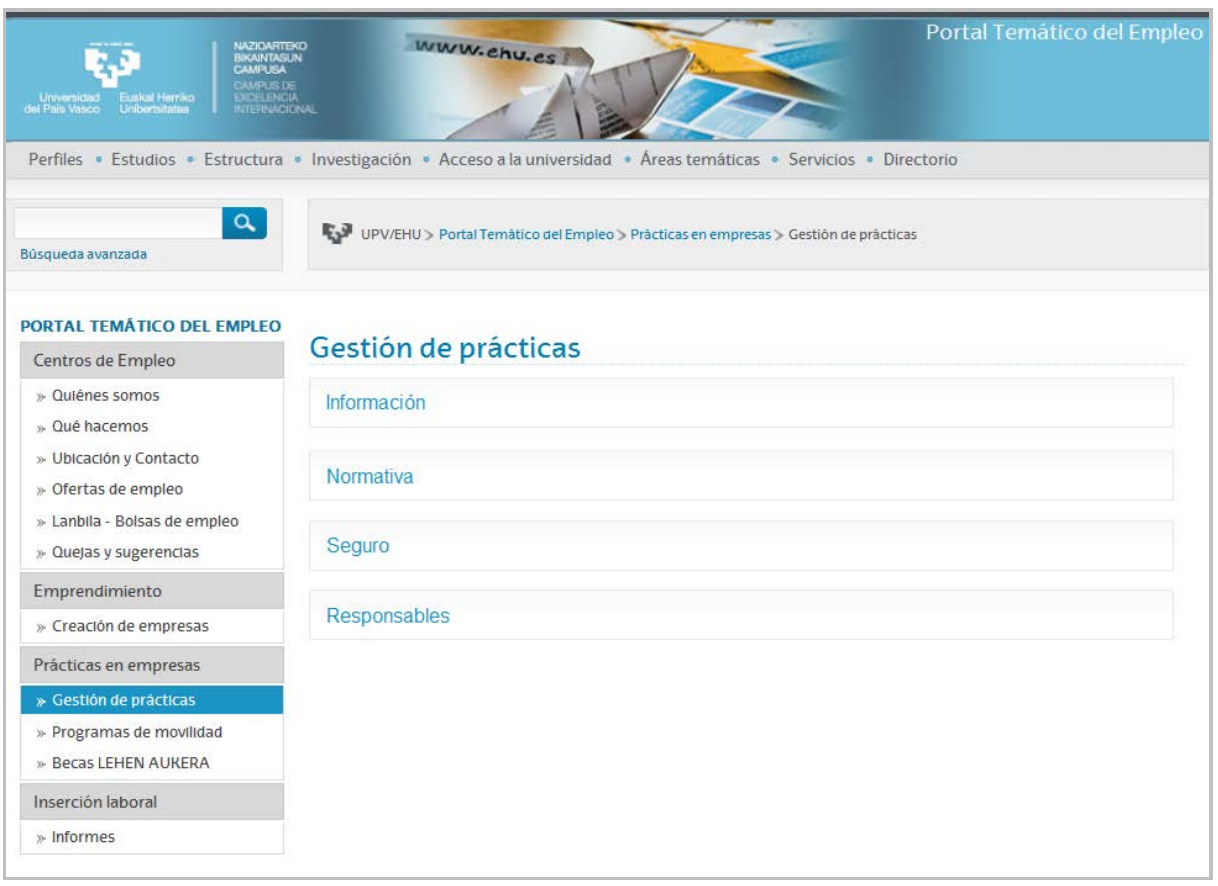

# Nos llevara a la siguiente página:

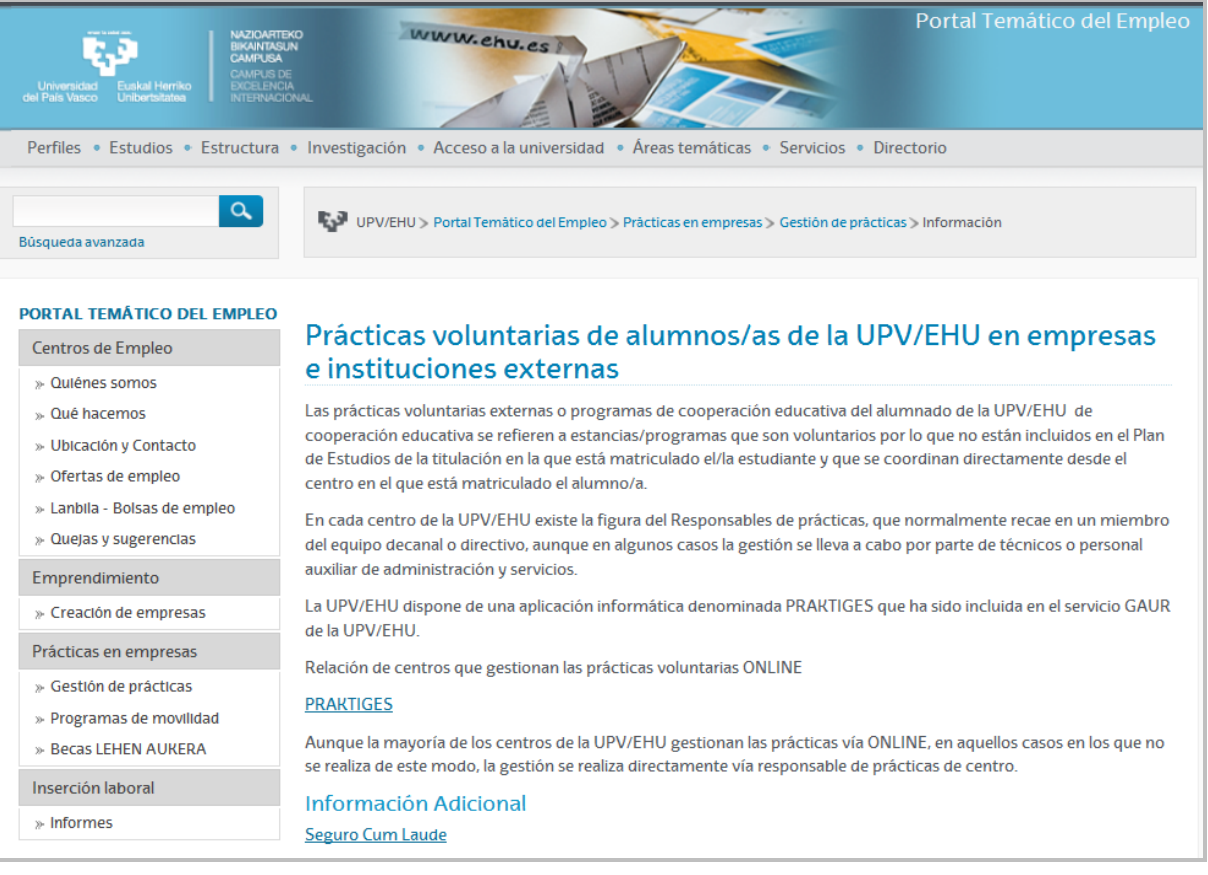

# Entrando en PRAKTIGES

# Se accede al listado de centros de la siguiente página:

# [https://gestion.ehu.es/GaurGEN/faces/gen300000?p\\_lang=CAS](https://gestion.ehu.es/GaurGEN/faces/gen300000?p_lang=CAS)

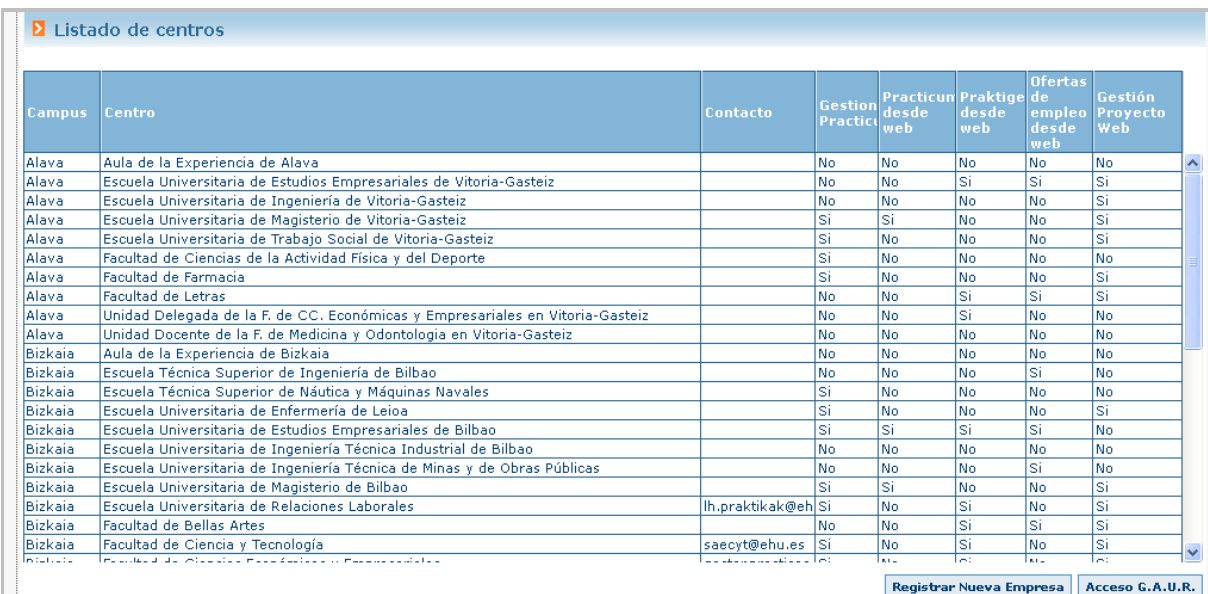

Dónde se visualizan los centros de la UPV/EHU, agrupados por campus, y por cada uno de ellos se muestra un email de contacto (registrado a través de módulos actuales del GAUR) si ese centro cuenta o no con prácticas y si ese centro las gestiona o no a través de un módulo web (al que la empresa podrá acceder si se le valida el acceso).

En la parte inferior aparecen dos botones:

**1. REGISTRAR NUEVA EMPRESA**. A través de este botón se completarán los datos necesarios para solicitar acceso en uno o varios centros de la UPV/EHU que gestionen las prácticas a través de la herramienta web.

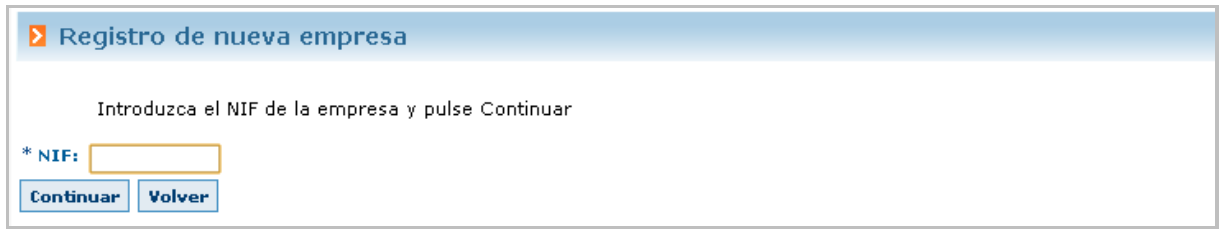

La empresa deberá insertar el NIF y pulsar CONTINUAR. Al pulsar continuar la aplicación busca sobre el sistema las empresas registradas contra el mismo CIF.

Si tenemos empresas con ese CIF registradas listará las que existan:

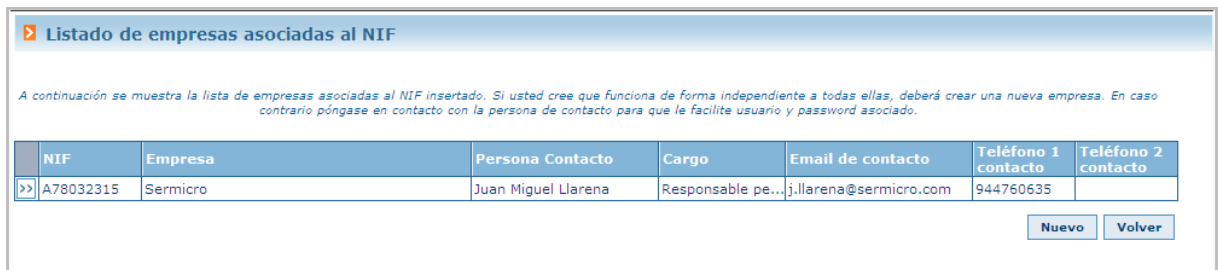

La empresa deberá revisar y/o decidir si alguno de los registros se corresponde con su empresa (se le muestra el email para ponerse en contacto con el usuario que registró o de contacto) o si por el contrario aunque tenga el mismo CIF tiene una gestión independiente y por lo tanto es necesario crear una nueva empresa (botón Nuevo).

Si pulsamos nuevo la aplicación mostrará un formulario con los datos necesarios para realizar un nuevo registro de empresa

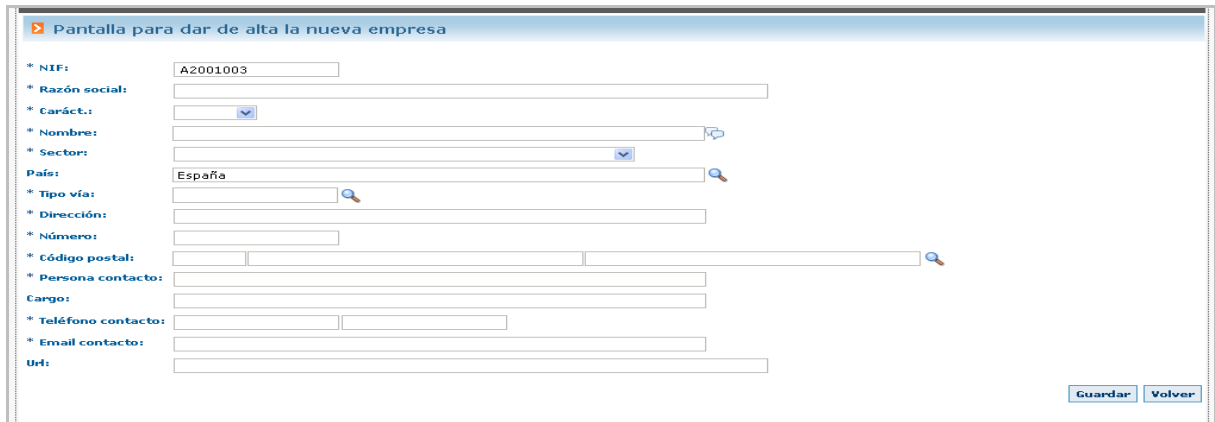

Y si se pulsa **D** a la izquierda del NIF en alguno de los registros de empresa existentes.

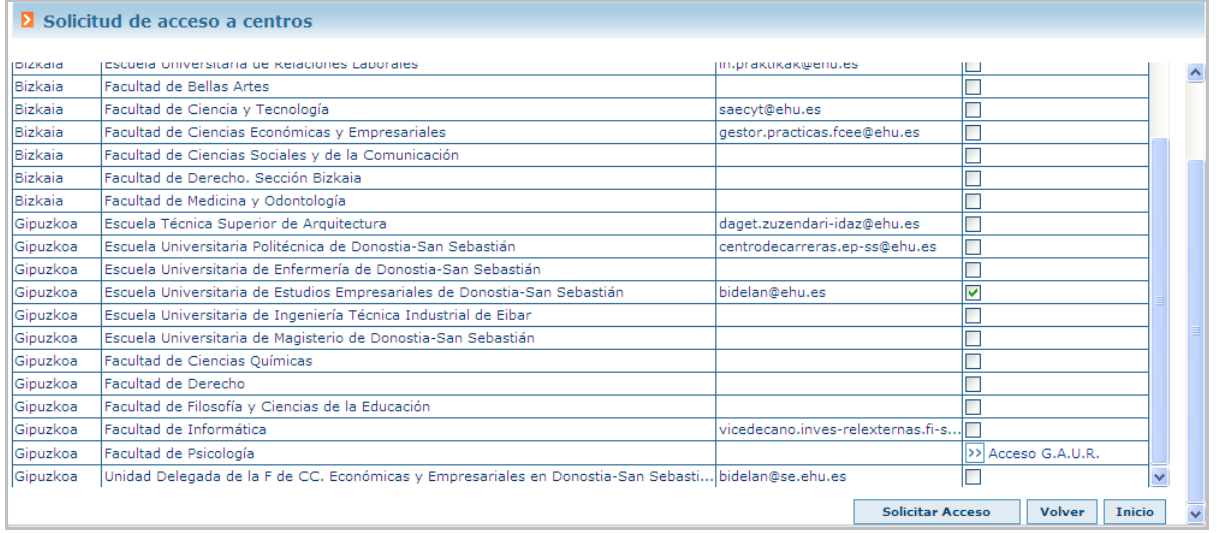

La aplicación muestra la lista de centros donde se gestionan prácticas a través de la herramienta web. Por cada uno de ellos se mostrará un botón de acceso a GAUR si se ha validado el acceso, el estado de la solicitud, si se ha solicitado el acceso y no está validada o la posibilidad de solicitar acceso (seleccionando el checkbox) y pulsando e botón "Solicitar acceso".

El acceso quedará pendiente de validación y cuando lo valide el centro elegido por la empresa está recibirá un email automático del sistema con las claves de acceso a GAUR.

**2. ACCESO GAUR**, desde este botón en el listado de centros se accederá a la pantalla de GAUR para insertar usuario y password

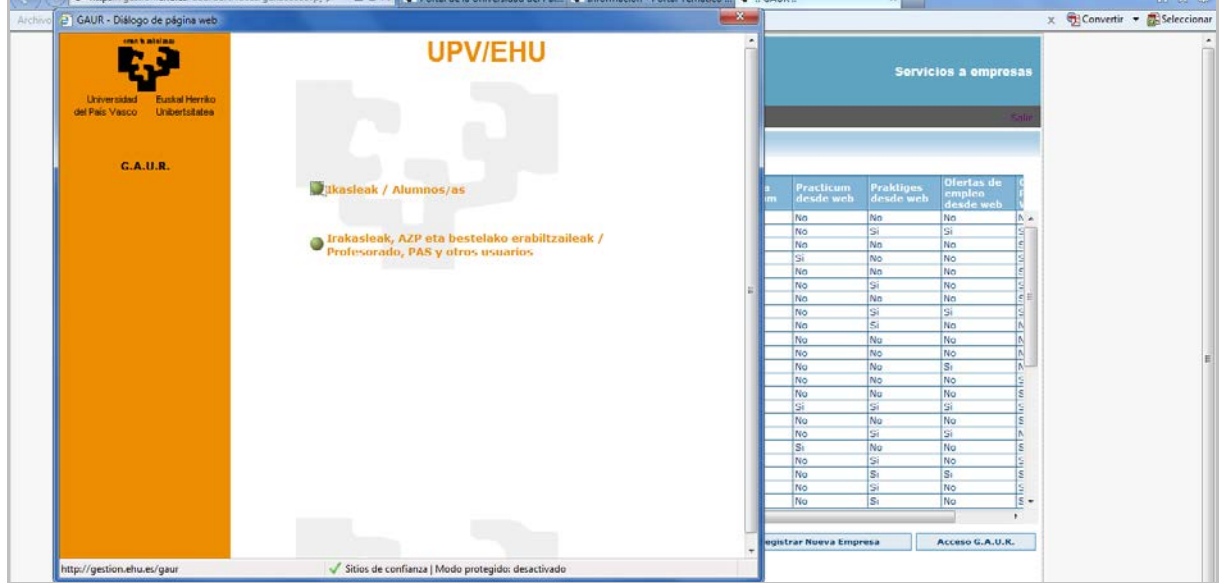

# Entrando en Gestión académica universitaria renovada

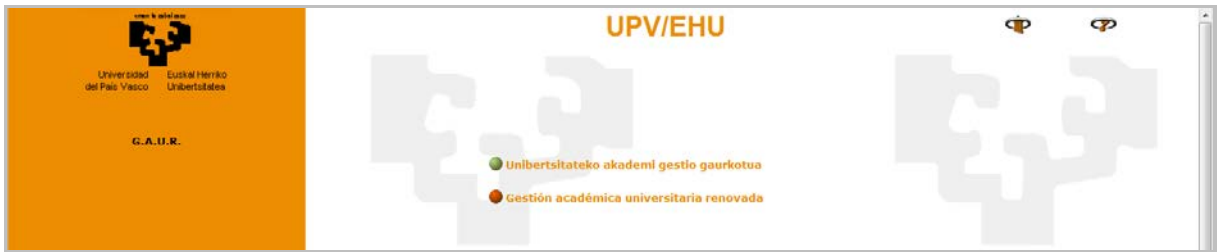

Nos lleva al siguiente acceso en el que en el despegable del colectivo de usuario no corporativo hay que elegir "Empresa" e introducir el Usuario y Password recibido.

<span id="page-9-0"></span>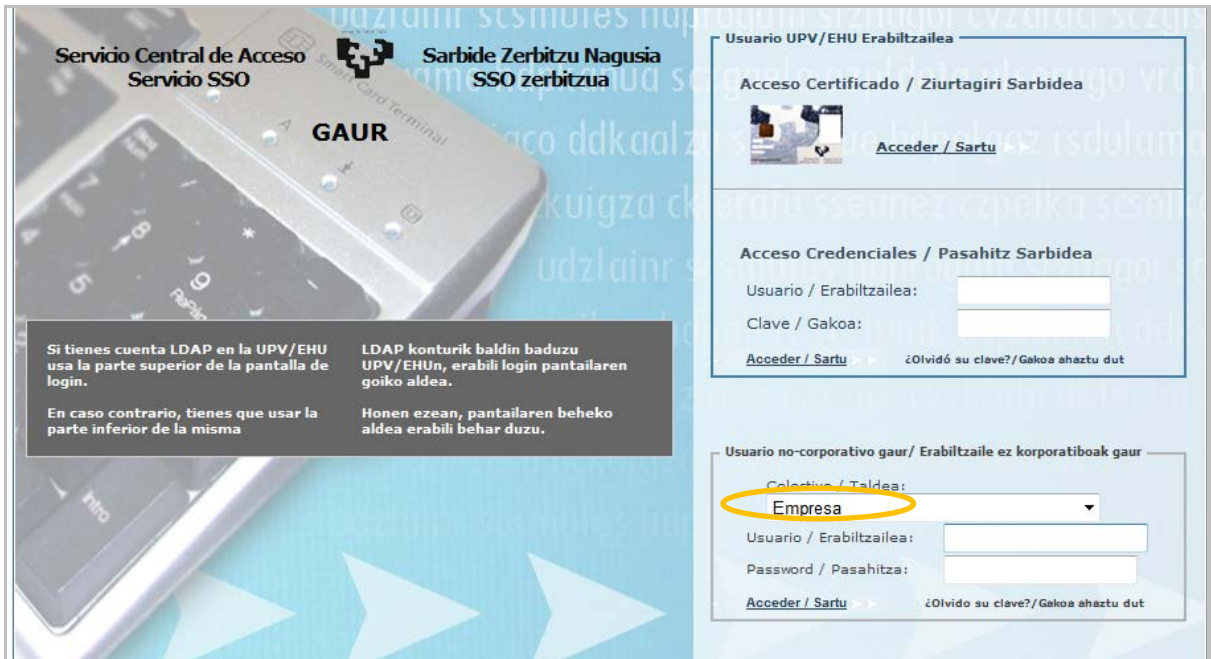

Una vez se haya entrado a GAUR el sistema nos muestra los módulos a los que se puede tener acceso en una pantalla similar a la siguiente:

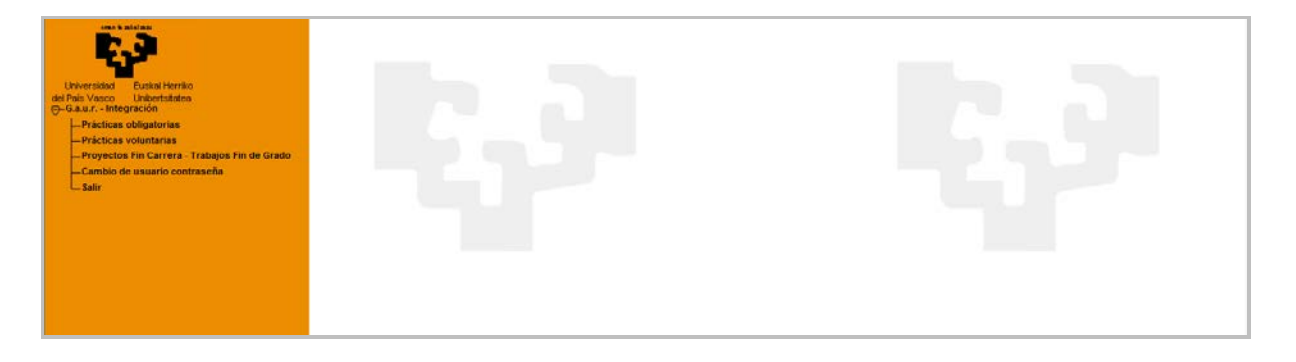

Entrando en el de **prácticas voluntarias** nos dará acceso a la selección del centro y curso académico.

# CURSOS ACADÉMICOS – CENTROS

Desde esta opción (al acceder al módulo también) podrá modificar el centro y/o curso académico sobre el que quiere trabajar el usuario empresa.

En el campo Centro de visualizan los centros en los que la empresa está validada. Al seleccionar un Centro, el módulo actualiza la tabla de cursos académicos gestionados por ese centro. Mostrará todos los cursos académicos en los que la empresa puede acceder. Si el curso está cerrado, la empresa sólo podrá entrar en modo consulta.

<span id="page-10-0"></span>En la parte de abajo parece la lista de Centros que gestionan prácticas voluntarias o han gestionado prácticas voluntarias a través de la web en el curso anterior. Por cada centro, se muestra el estado de acceso si existe y si no, se da opción de solicitar acceso en el mismo.

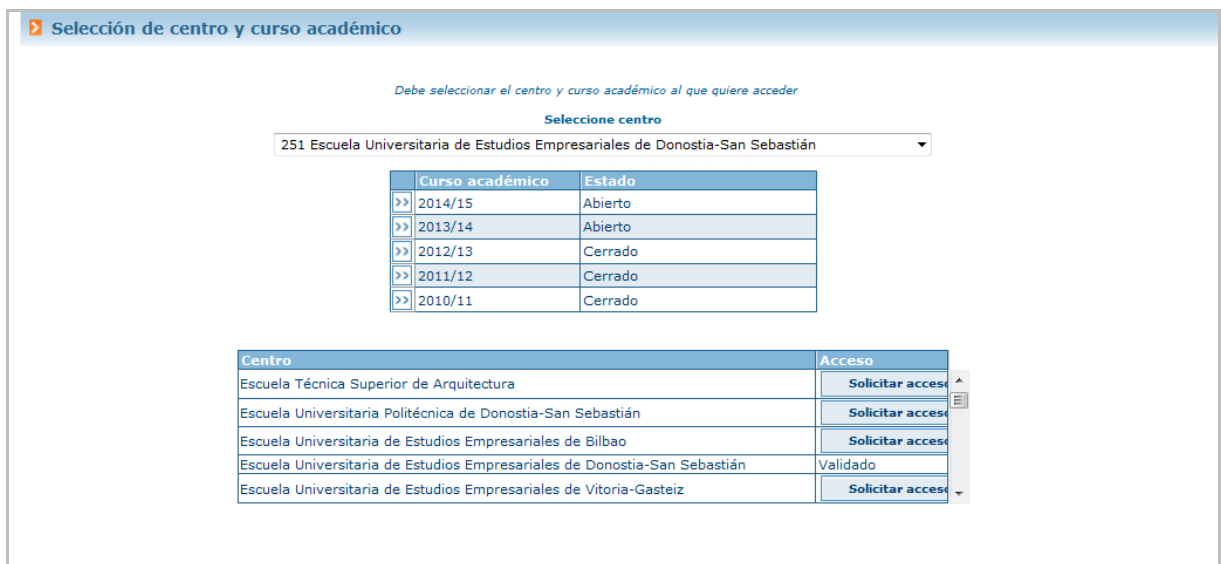

Si desde el centro se ha hecho una comunicación de inicio para las empresas nos encontraremos con una pantalla similar a la siguiente que será necesario aceptar para continuar.

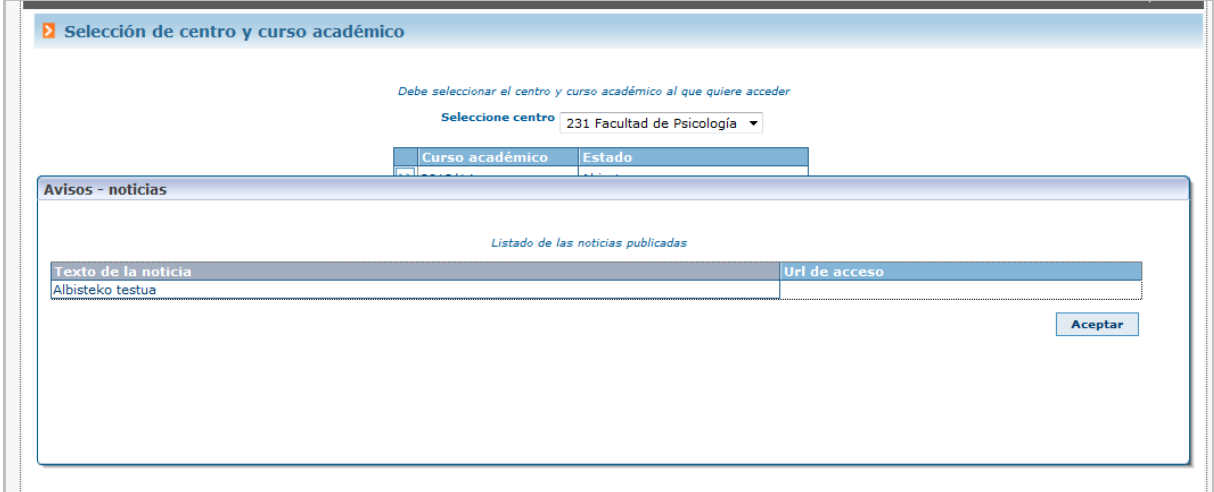

#### DATOS CENTRO

Desde esta opción se visualizará la descripción asociada a este módulo que desde la administración del Centro se haya insertado en el sistema.

<span id="page-11-0"></span>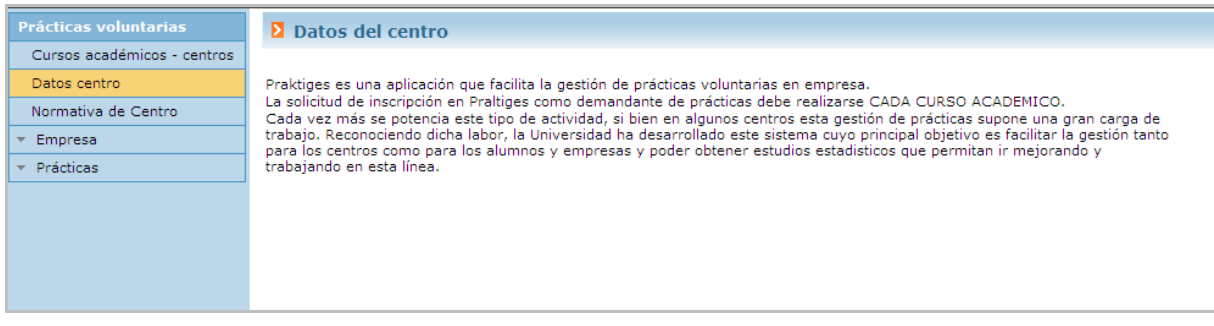

# NORMATIVA DE CENTRO

Desde esta opción del menú la aplicación muestra un enlace a una dirección web que el responsable de Centro habrá informado.

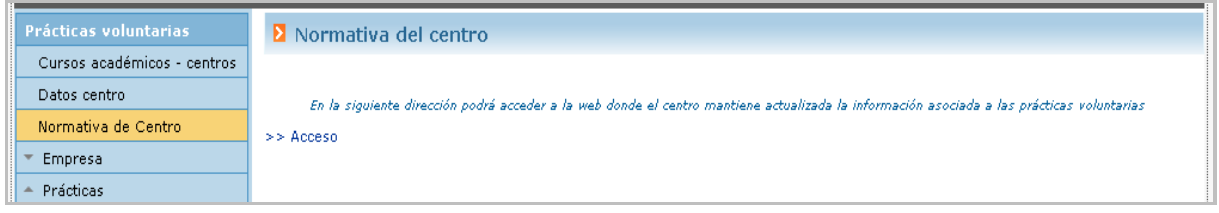

# EMPRESA

Este apartado permitirá a la empresa gestionar los datos de su empresa y/o unidades o secciones que puede tener asociadas.

#### Datos de la empresa

El campo "Nombre" es un campo multi-idioma obligatorio en castellano y que si sólo se informa en éste idioma recoge esta información en todos los campos.

<span id="page-12-0"></span>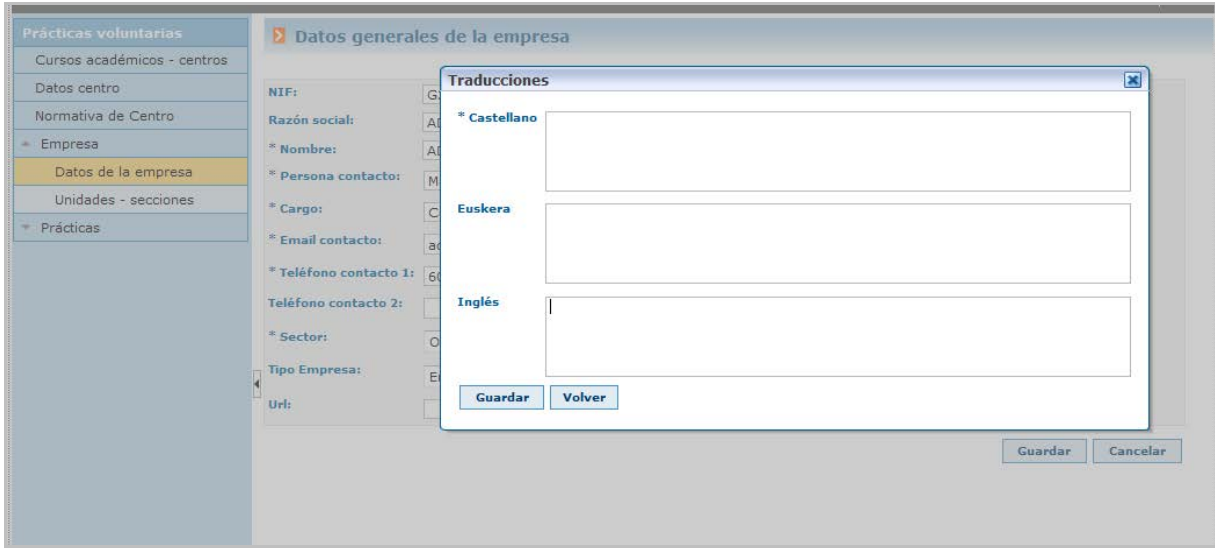

El despegable tipo empresa nos muestra además de esta, la opción "Entidad colaboradora" esta es la denominación de las Unidades Organizativas de la UPV/EHU que será necesario elegir si es el caso para la obtención del modelo de convenio ANEXO IX.

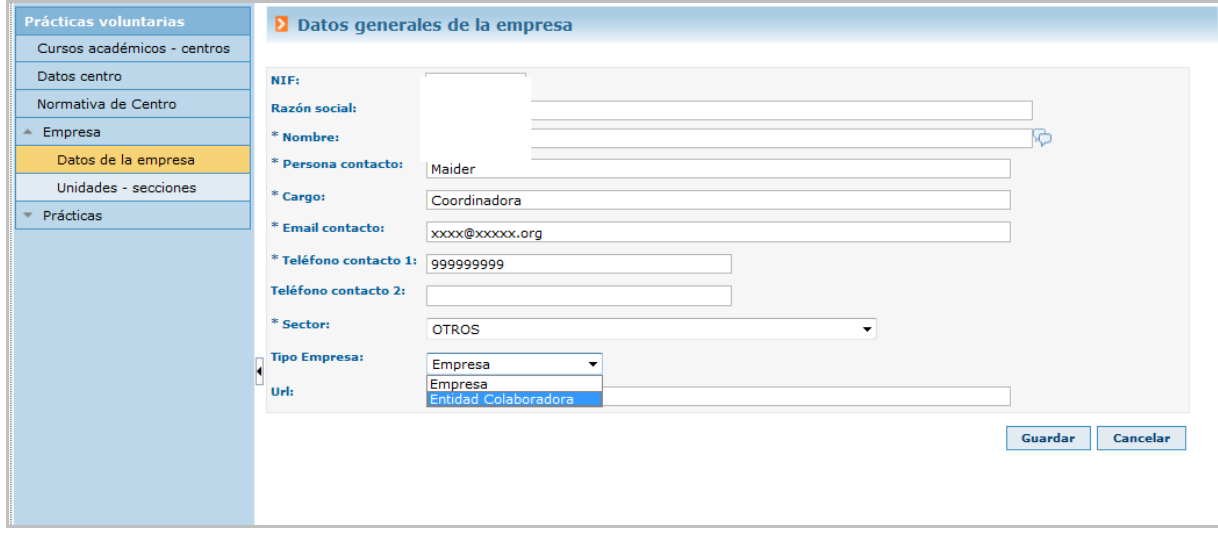

#### Unidades – Secciones

Desde esta opción se facilita que la empresa pueda gestionar sus unidades o secciones. No se trata de un dato obligatorio, sino informativo, y en el caso de grandes empresas puede resultar muy útil.

<span id="page-13-0"></span>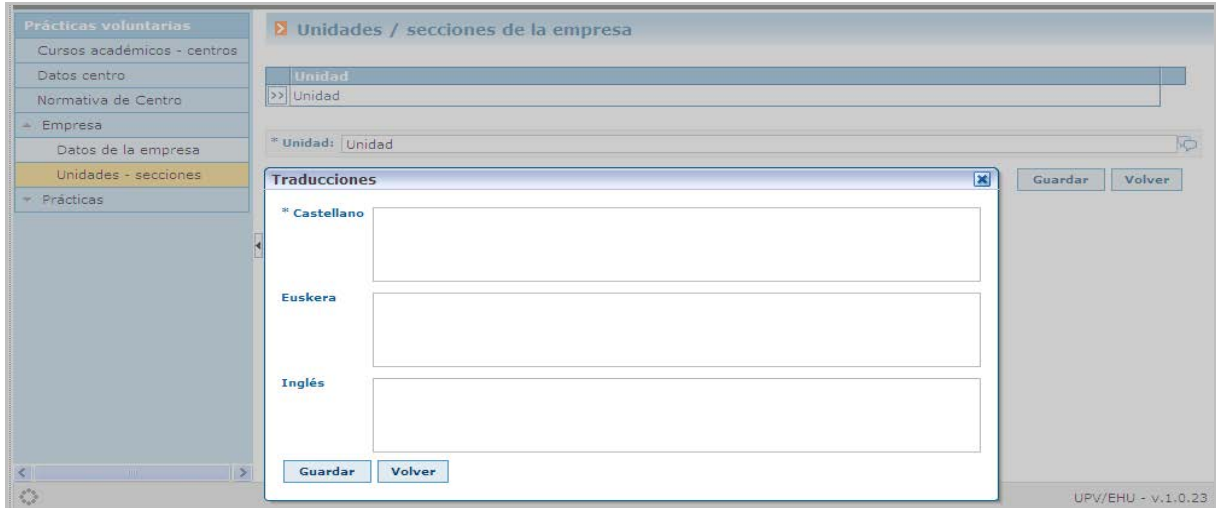

Si la unidad no ha sido utilizada para informar en ninguna práctica podrá ser eliminada del sistema, en caso contrario no se permitirá.

# PRÁCTICAS

Esta sección ofrece gestiones asociadas con la gestión de prácticas voluntarias. A continuación se describen los datos asociados

#### Oferta de prácticas

Desde esta función, la empresa visualizará todas las prácticas (ofertas) asociadas con su empresa que estén en el Centro y curso seleccionados. Podrá insertar nueva oferta de prácticas a través del botón NUEVO.

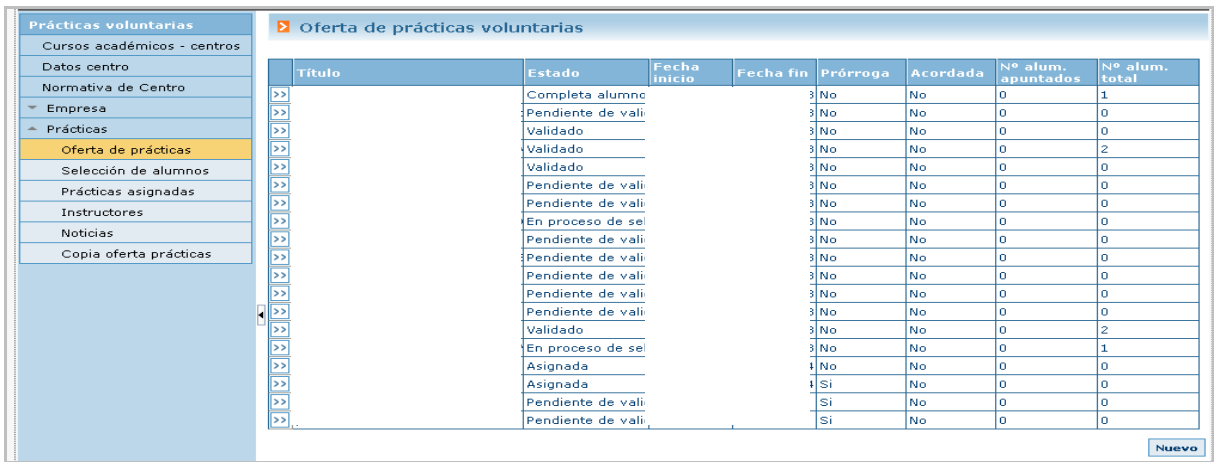

Por cada oferta de prácticas podrá acceder al detalle de la misma pulsando sobre el botón >>. La aplicación le mostrará una pantalla similar a la siguiente por cada práctica.

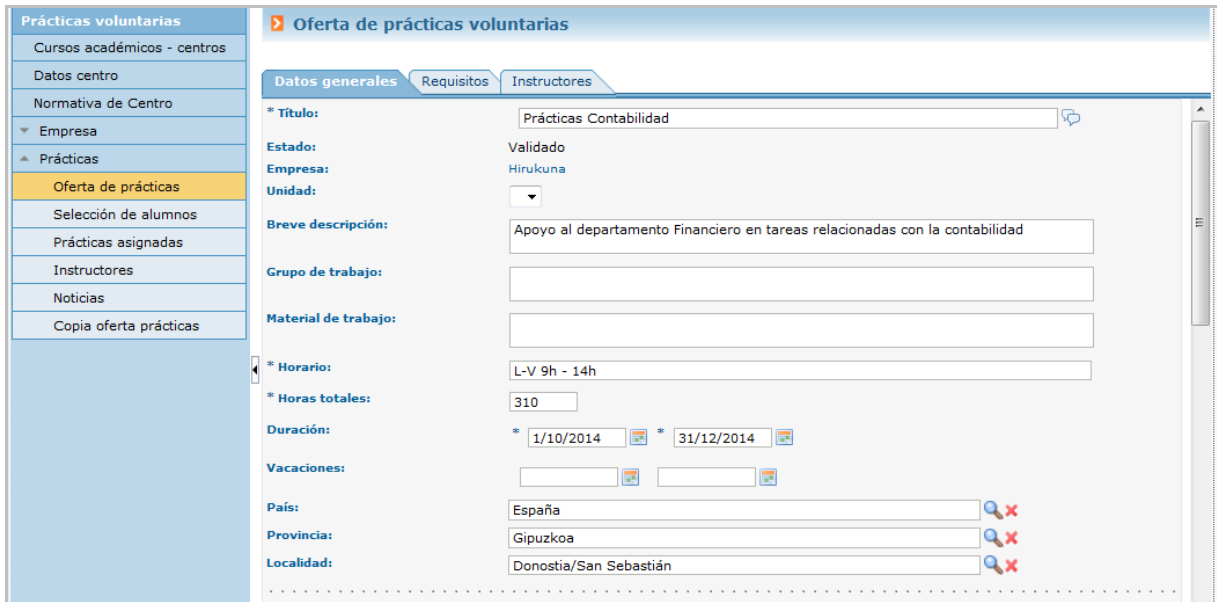

#### Por cada práctica se visualizan 3 pestañas:

# **Datos generales**

Datos generales de la práctica. Al final de esta sección se muestran los datos de los planes donde se ha publicado la práctica.

Si la práctica está en estado pendiente de validación estarán activos los botones que permiten crear nuevas tareas o eliminarlas.

Al pulsar "Nueva tarea" nos abrirá los campos "Ord" para introducir el número de orden secuencial por defecto y el campo multi-idioma de la descripción de actividades o tareas a desarrollar  $\heartsuit$ .

Después de completar estos campos será necesario pulsar el botón "Guardar" en el campo obligatorio completado (\*), y volver a guardar la descripción de actividades o tareas a desarrollar para que aparezca en el listado.

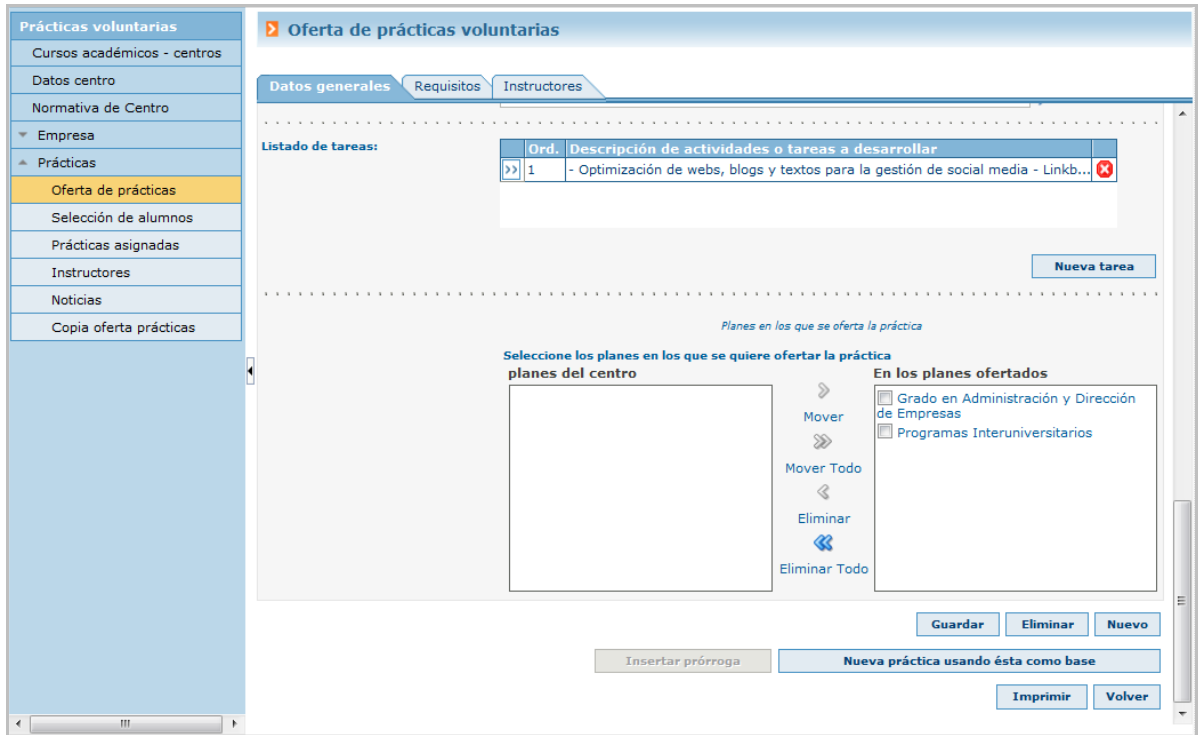

Se podrá también generar una nueva práctica con los datos de otra utilizando el botón "Nueva práctica usando esta como base." Y permitirá hacer cambios en la práctica actual, imprimirla o eliminarla.

Si ha sido validada por el centro no permitirá la modificación de datos.

# **Requisitos**

Desde aquí se informarán los requisitos asociados a la práctica

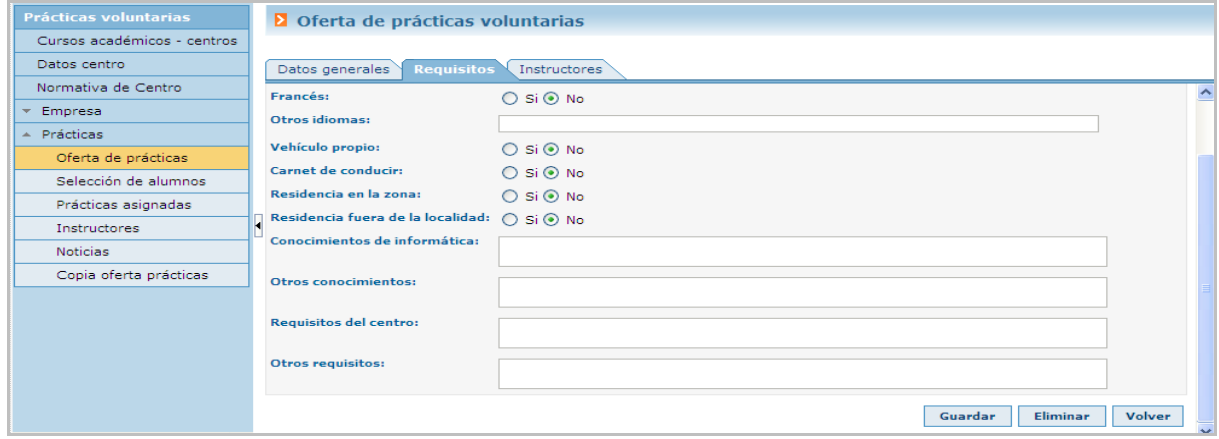

# **Instructores**

# Gestión de los/as instructores/as de la empresa asociados a la práctica. Se pueden registrar varios pero activo/a sólo podrá estar uno/a (sin fecha de baja).

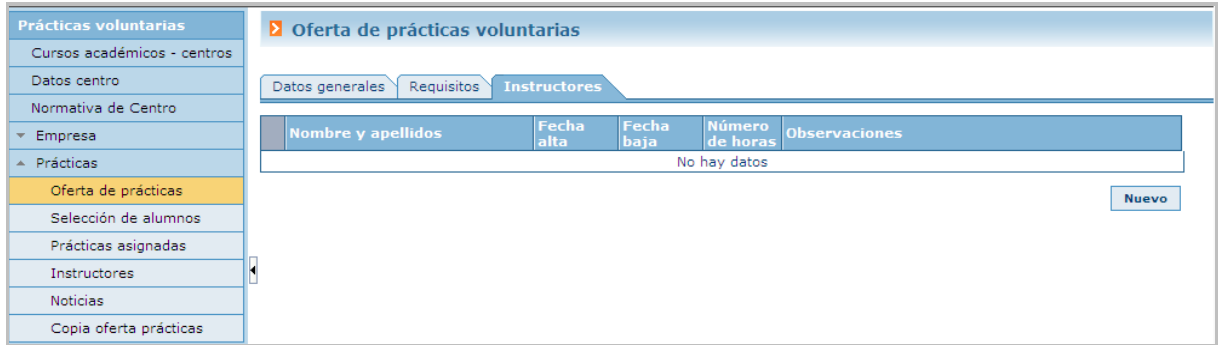

# Habrá que seleccionar un/a instructor/a que este dado/a de alta en la empresa o crear uno/a nuevo/a pulsando el botón [Nuevo] completando los datos y pulsando el botón buscar.

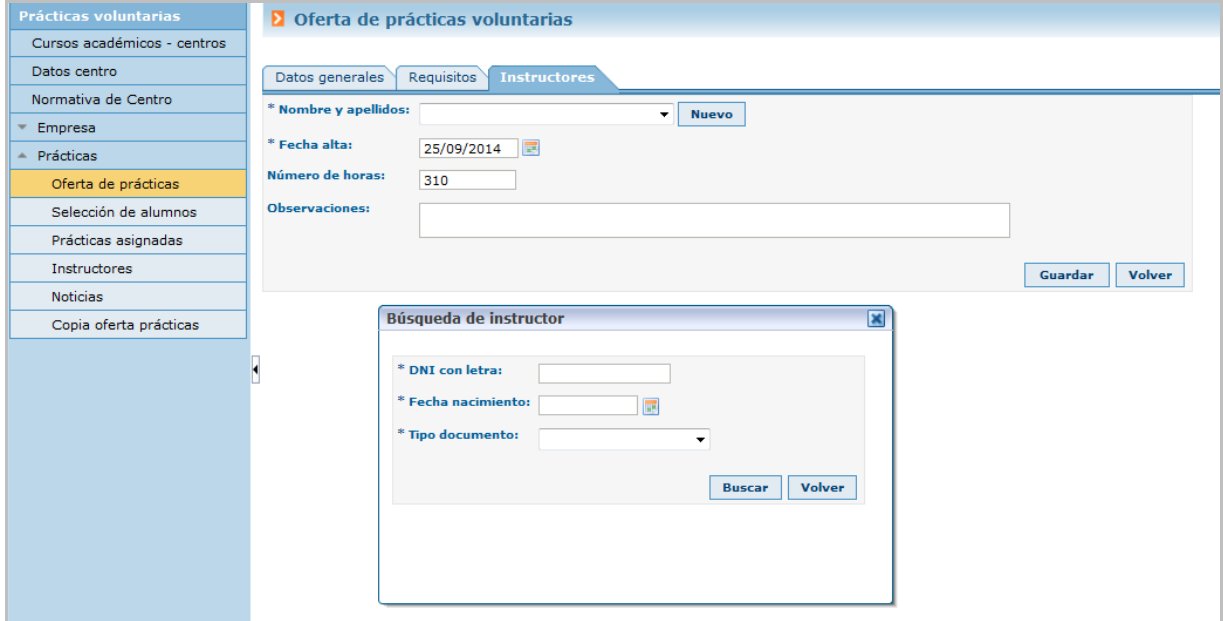

Si con los datos insertados no existe ningún/a instructor/a nos pedirá el resto de datos necesarios para su creación y si ya existe sacara sus datos.

Guardados los datos del nuevo/a instructor/a se listara como opción a elegir en el Nombre y apellidos con el resto de instructores asociados a la empresa.

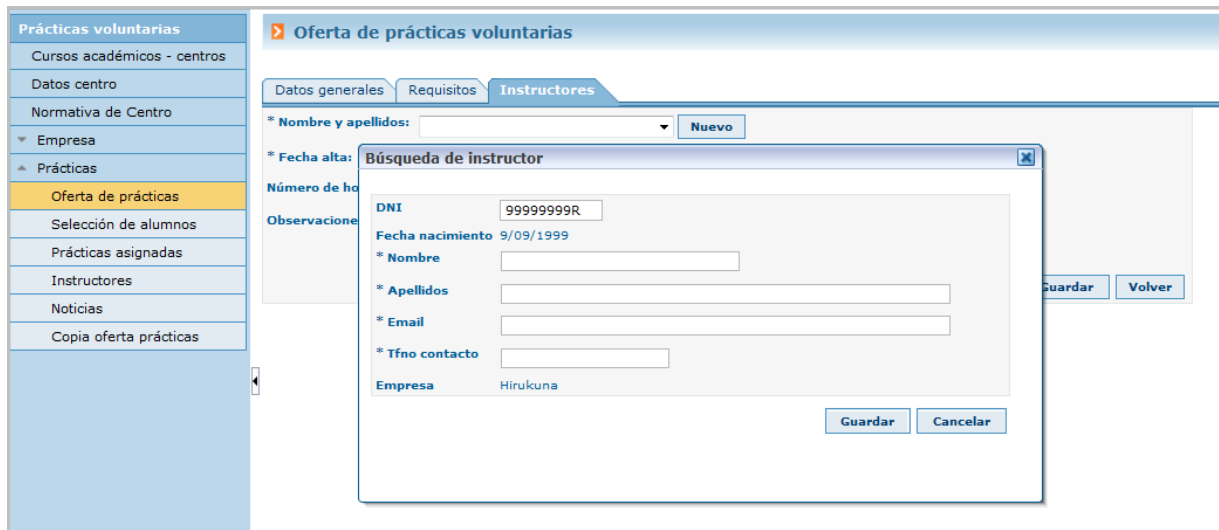

#### **Práctica con alumno/a acordado/a**

Al pulsar NUEVO la aplicación muestra una pantalla como la siguiente, dónde por defecto, el valor del campo "Alumno/a acordado/a" es No. Tendremos que modificar este valor a "SI" e informar la fecha de nacimiento del alumno/a.

Estas prácticas quedan en estado "Pendiente de validación" hasta que las valida el responsable de Centro.

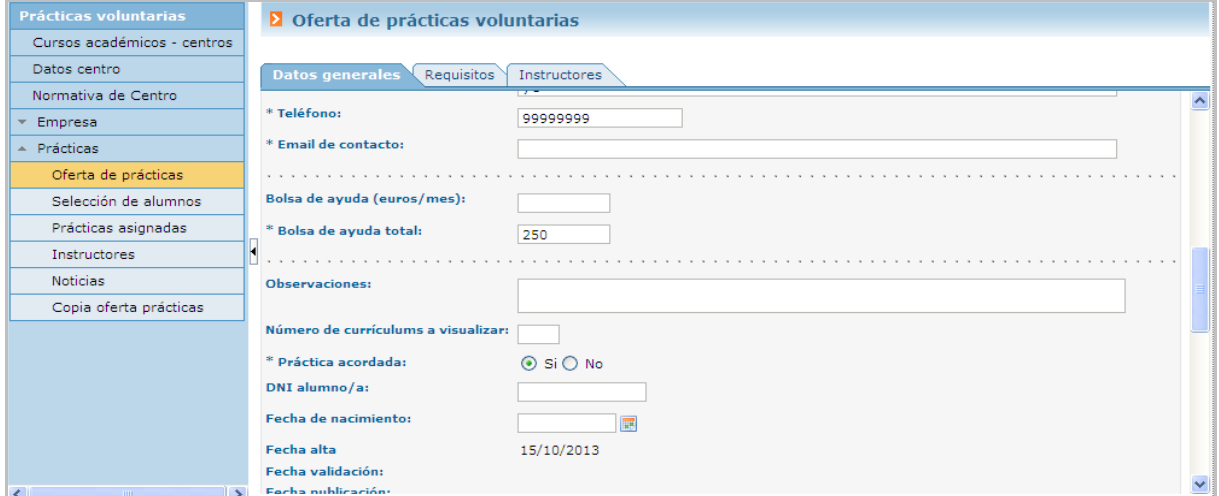

#### **Insertar prórroga**

Transcurrido el periodo de realización de la práctica asignada nos permite con el botón correspondiente insertar prórrogas cambiando las fechas.

<span id="page-18-0"></span>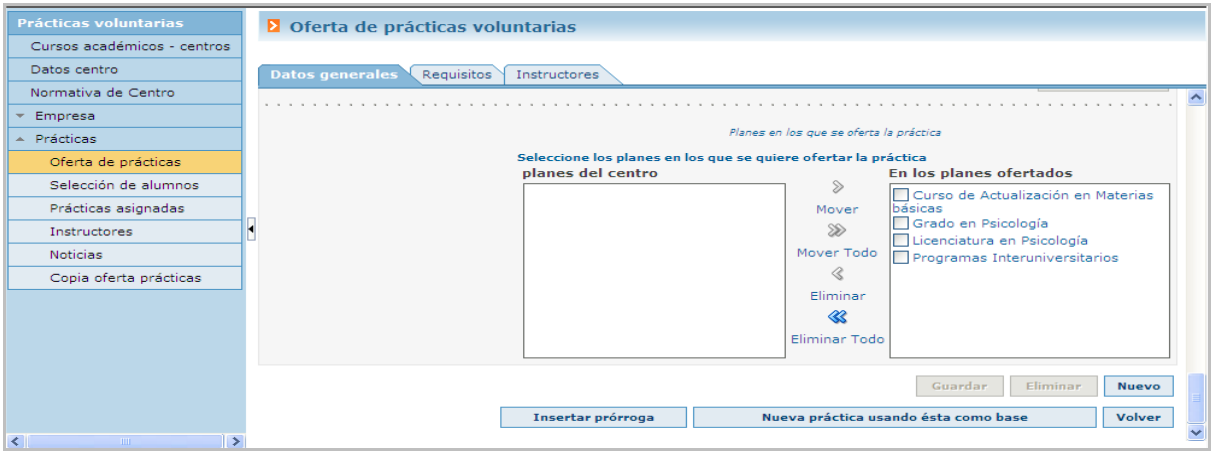

### Selección de alumnos/as

### Desde esta opción la empresa visualizará la lista de prácticas en proceso de selección

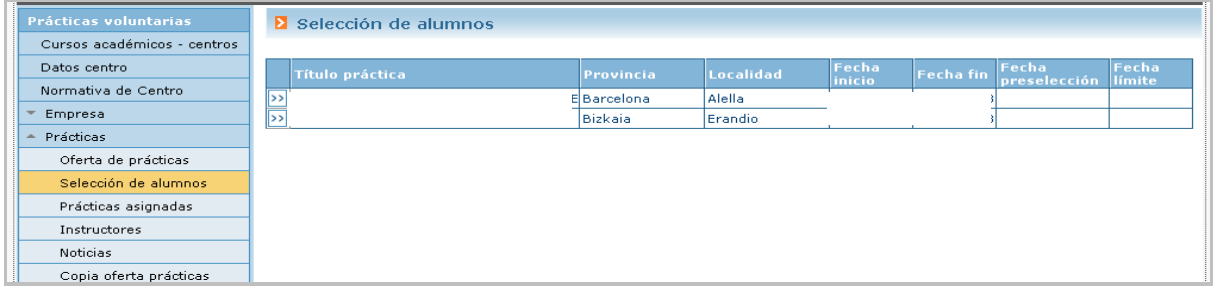

Al pulsar en el botón  $\geq$  se mostrará el detalle de la práctica, donde se visualizan los datos de la práctica, planes en los que está publicada y lista de alumno/as candidatos/as a la misma, en el caso de que la práctica este en el Estado de "En proceso de selección" para la empresa.

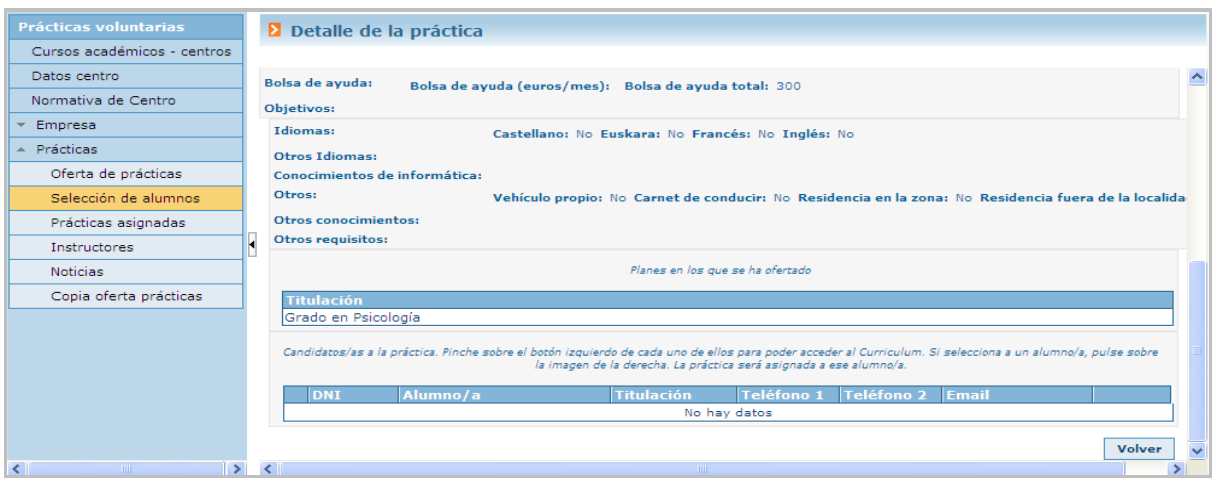

En el caso de que la práctica haya estado en proceso de selección para la empresa y esta no haya hecho ninguna selección de alumno/a, se listarán también los candidatos anteriores.

<span id="page-19-0"></span>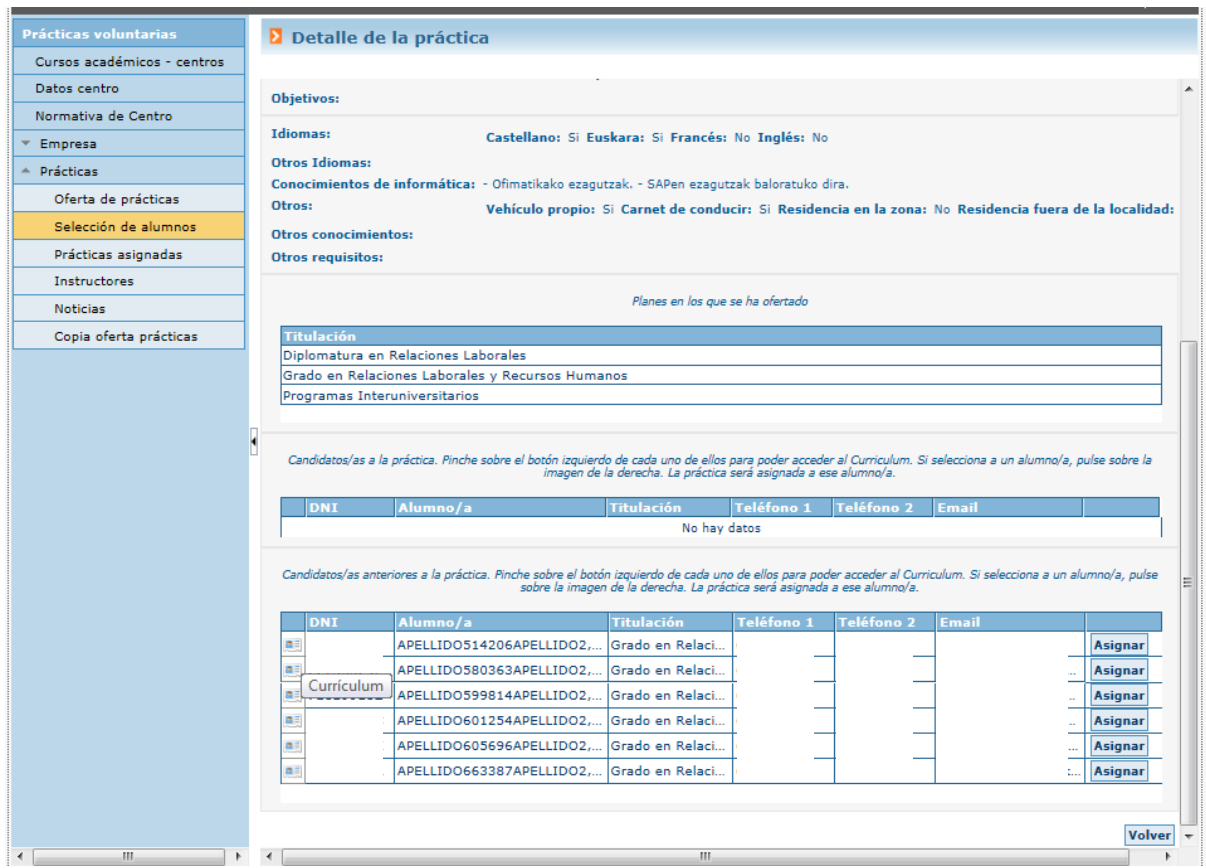

Prácticas asignadas – Adjudicaciones

Desde esta opción la empresa tendrá opción de visualizar todas las adjudicaciones del centro y curso académico.

Desde este botón **all**, se visualiza el Curriculum Vitae y se podrá generar convenio  $\overline{\mathbb{R}}$ .

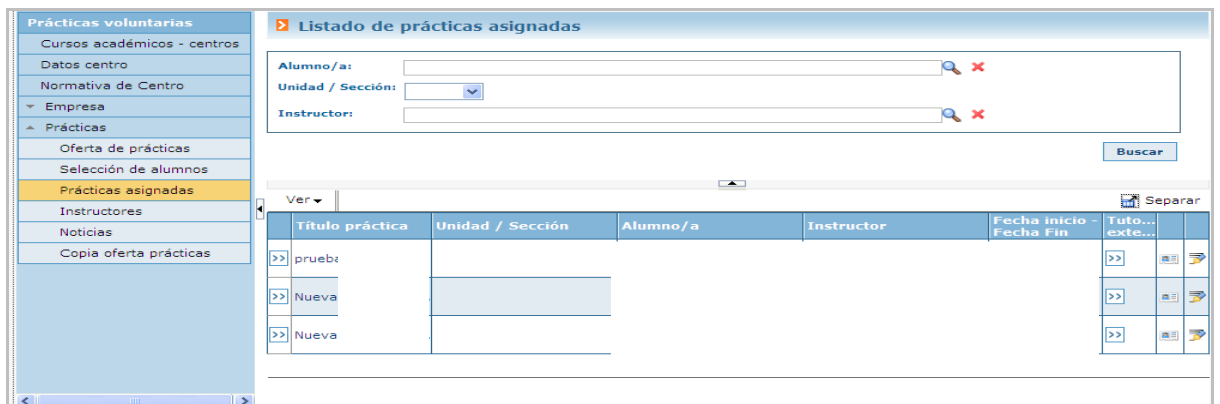

Picando en las flechas<sup>(>></sup> podemos ver el detalle de la práctica.

<span id="page-20-0"></span>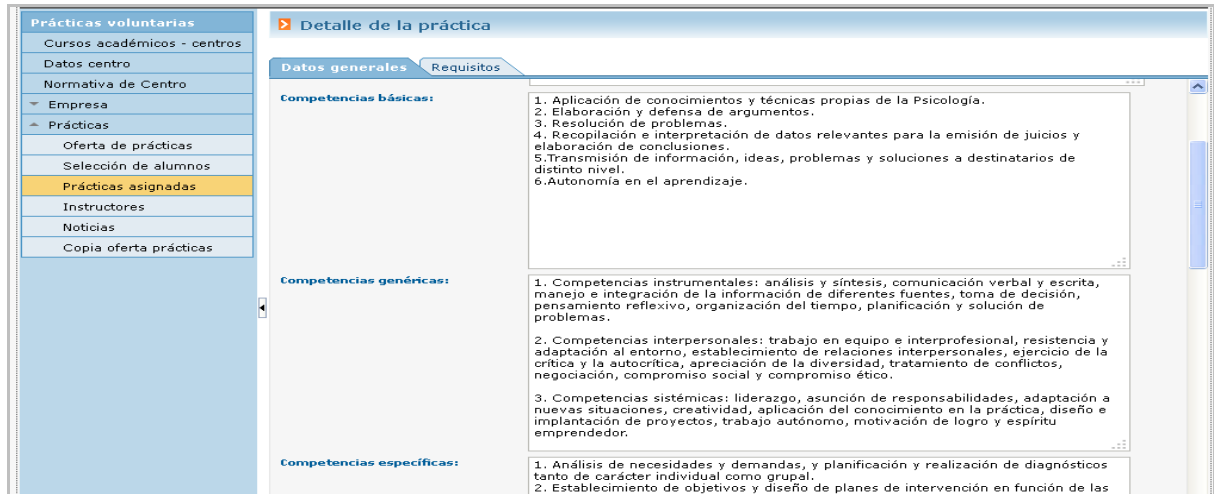

### **Instructores**

Desde esta opción la empresa podrá visualizar y/o gestionar los datos de instructores insertados en la aplicación (asociados a su empresa)

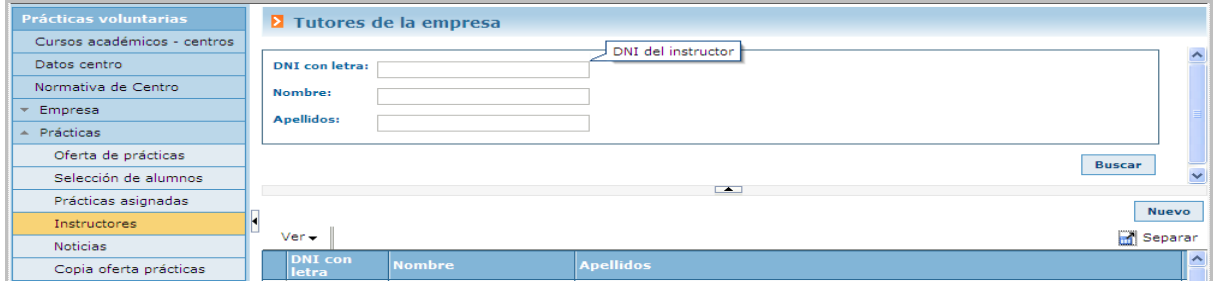

# Crear un nuevo instructor/a picando en "Nuevo

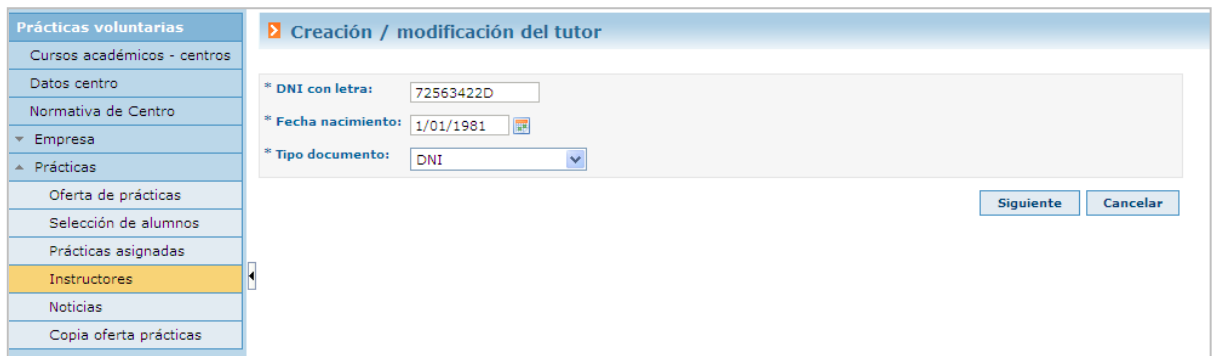

Rellenando los campos picando en "Siguiente" y guardando los datos una vez creado.

<span id="page-21-0"></span>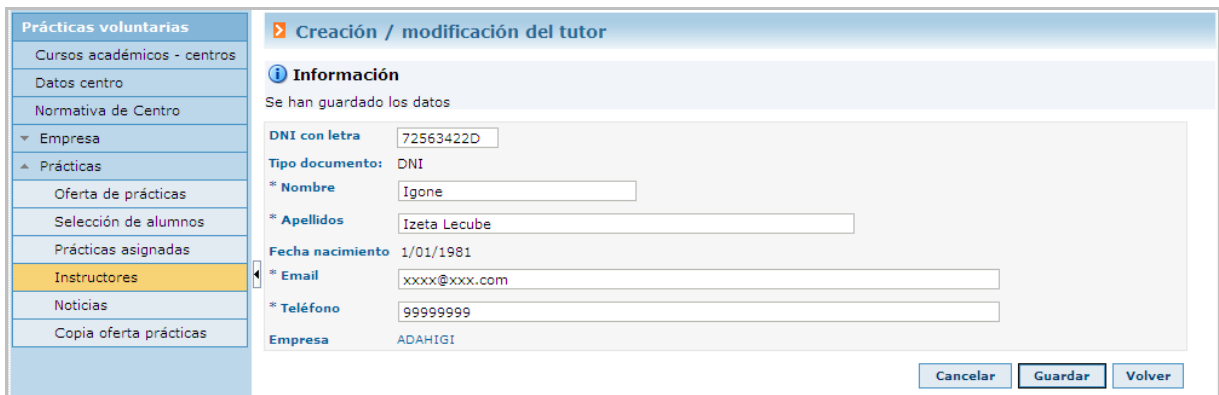

Se dará opción a eliminar (**\***) el instructor/a si no tiene ninguna adjudicación. Al pulsar sobre el botón izquierdo (por cada uno de ellos) la aplicación muestra una ventana con los datos asociados a la persona del/la instructor/a.

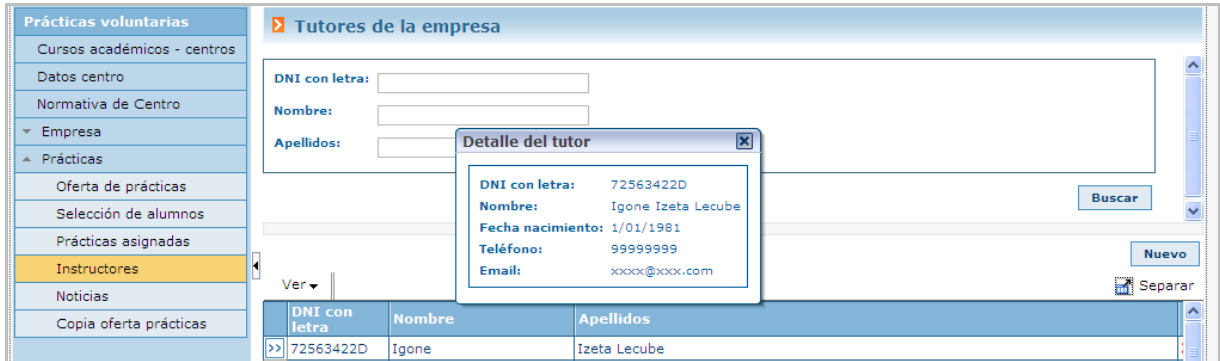

#### **Noticias**

Desde esta opción en la aplicación se visualizan las noticias que el responsable de centro haya insertado en el sistema y cuyo destinatario sea la empresa o todos los roles,

Incluidos los avisos que este haya publicado en la pantalla de inicio y que habrá que aceptar para continuar.

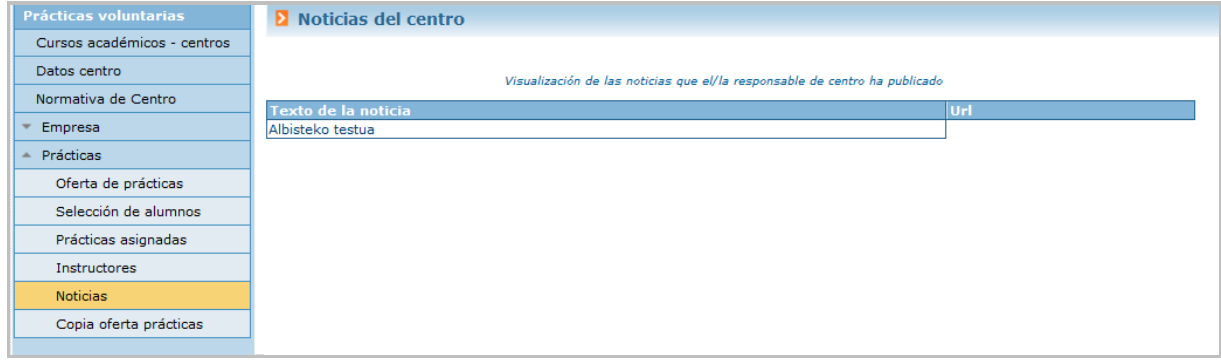

### <span id="page-22-0"></span>Copia oferta de prácticas

Esta opción de menú permitirá que la empresa realice copias de ofertas de prácticas de un curso académico anterior al actual. Al pulsar sobre esta opción del menú se mostrará una pantalla como la siguiente:

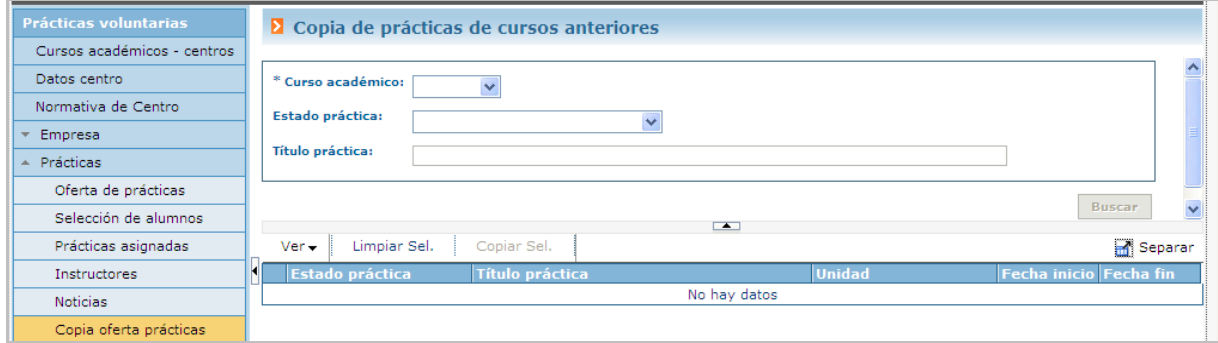

Es necesario seleccionar curso académico anterior del que se quieren copiar las prácticas. Además, se podrá buscar por estado de práctica o título de la misma.

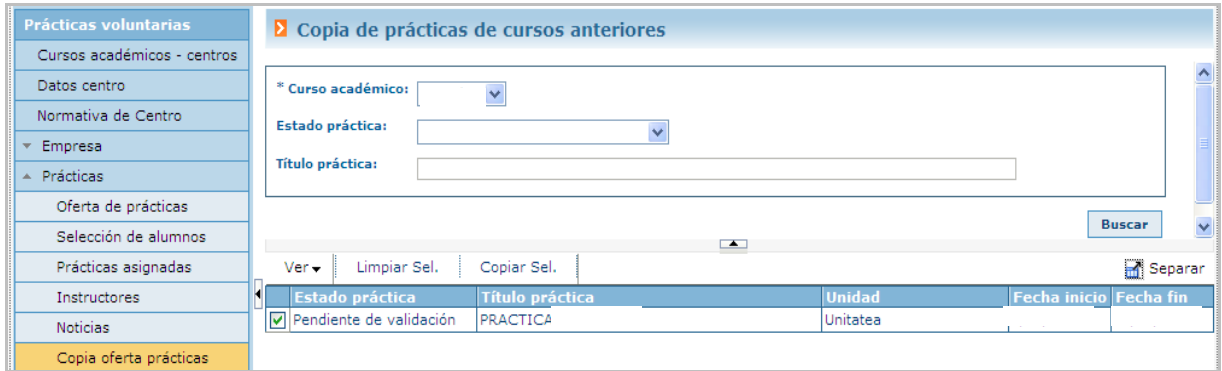

Por cada práctica aparecerá un campo de selección marcado por defecto, pero que la empresa podrá desmarcar. Una vez tenga las prácticas que quiere copiar seleccionadas, deberá pulsar sobre "Copiar Sel."

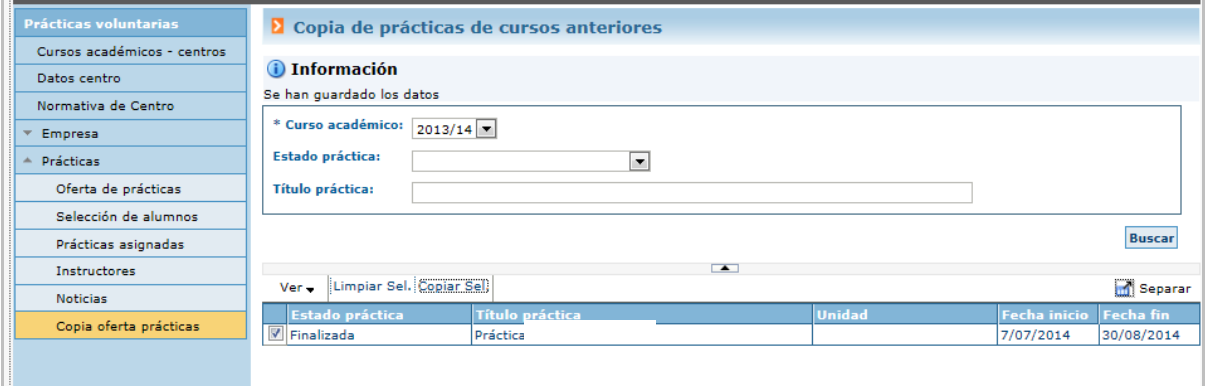

<span id="page-23-0"></span>Para que se copien en el curso actual, en el cual aparecerán en la oferta de prácticas pendientes de validación.

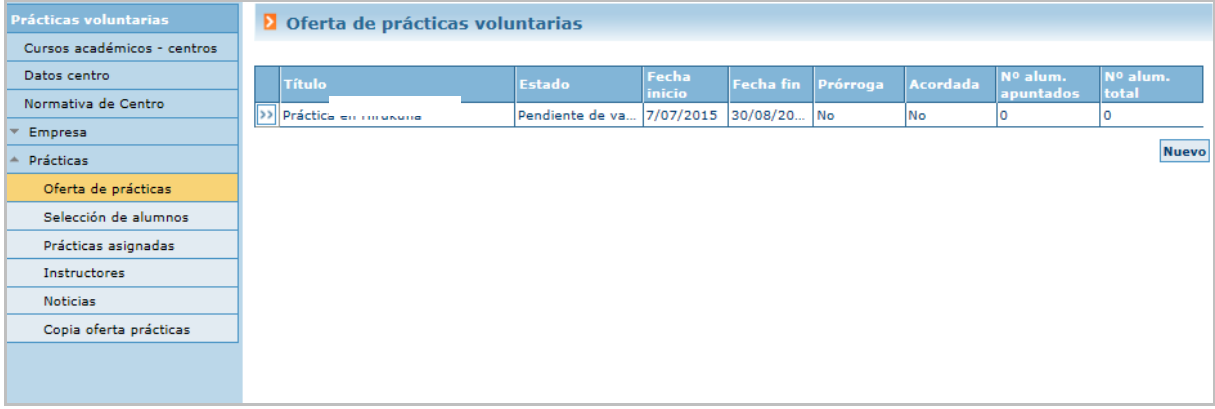

# MENSAJES AUTOMÁTICOS DEL SISTEMA

La empresa recibirá los siguientes mensajes automáticos del sistema

- Validación o denegación de la solicitud de acceso al Centro en la que se le informa de las claves de acceso a GAUR
- Validación o anulación de la práctica ofertada
- Pre-asignación del Centro (para que entre a ver los curriculums y seleccione al/a alumno/a
- Asignación del alumno/a
- Validación de la prorroga de una práctica

# <span id="page-24-0"></span>**INDICE ALFABETICO**

# Página

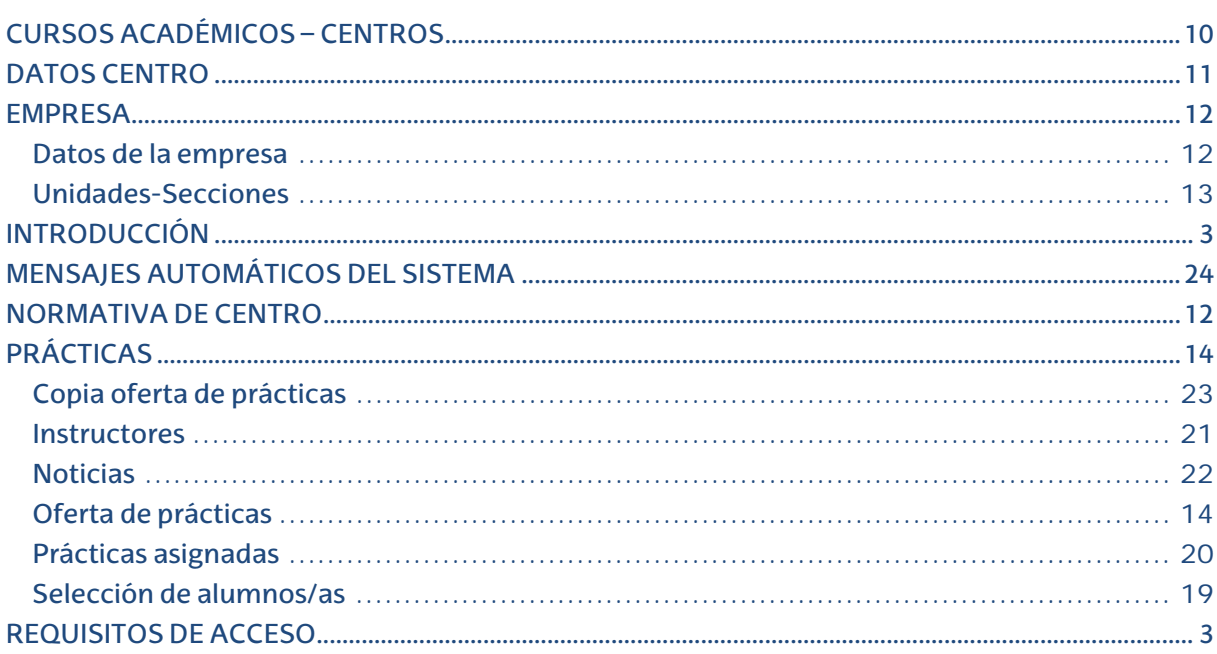